#### **Introduction to Linux – Part 1**

Zhiyu (Drew) Li & Ashley Dederich Research Consulting & Faculty Engagement Center for High Performance Computing {zhiyu.li; ashley.dederich}@utah.edu

### Intro to Linux Series

- $\bullet$  Part 1 -- the ways to connect to CHPC Linu systems and go over some basic and impo commands.
- $\bullet$  Part 2 -- introduce text editors, and then w on creating simple shell scripts.
- Part 3 -- cover more sc[ripting techniques](https://www.chpc.utah.edu/)
- Part 4 (Advanced; Fall semester only) -- focus on compilation
- Schedule and Slides are available at WWW.Chpc.utah.ed

#### **CONTINUUM**

#### **Cluster Architecture Diagram**

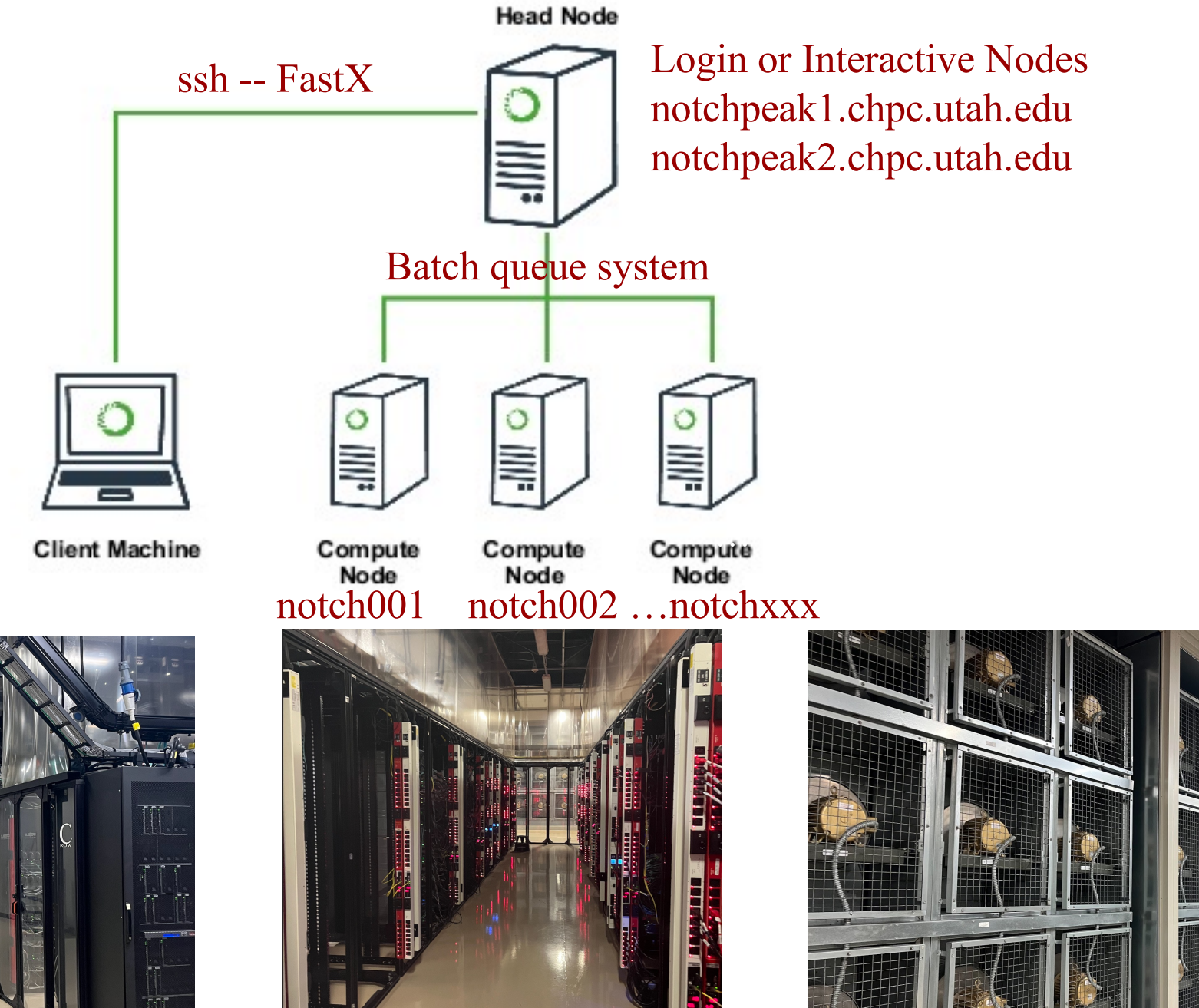

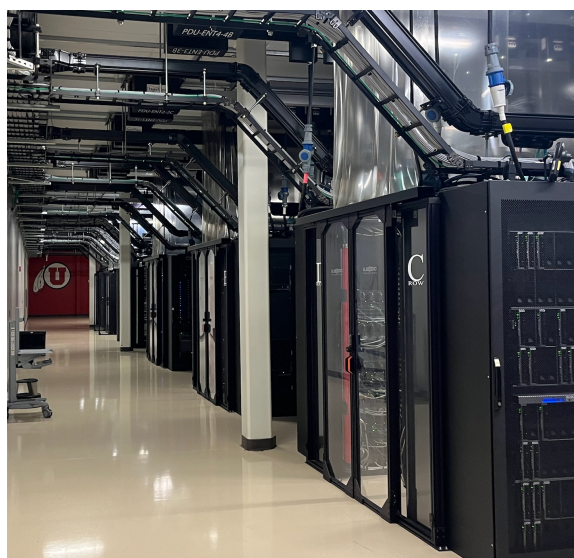

# **Getting Started – Login with**

- . Open web browser to: https://linuxclass.chpc.utah.edu:3300
- Enter temporary login and password (or your u password if you have a CHPC account) and Login" button
- Click on the "Plus Icon"  $\rightarrow$  select "XFCE Terminal" and  $\rightarrow$ Launch**Bookmarks** Command

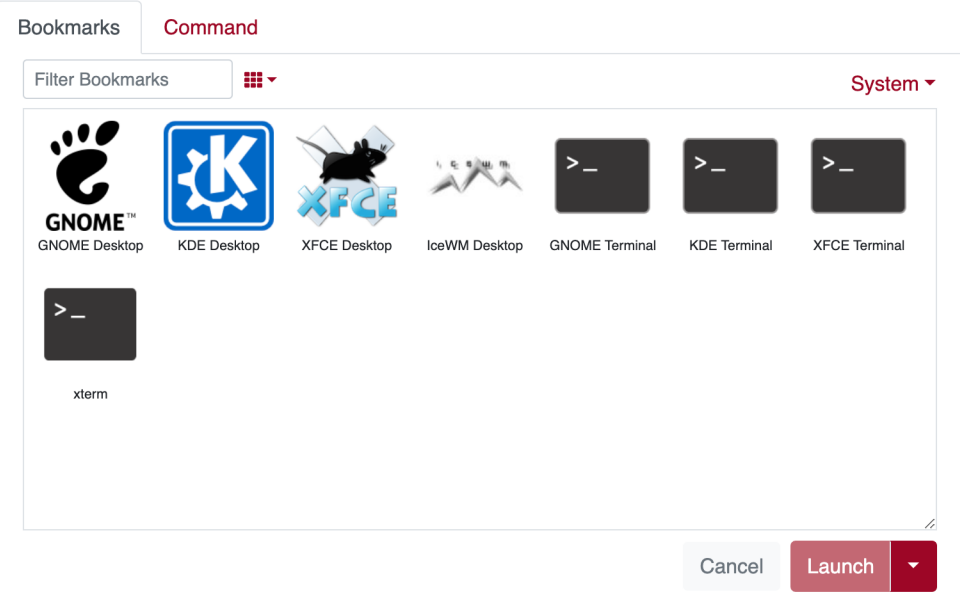

#### **FastX**

- https://www.chpc.utah.edu/documentatio stx.php
- . Remote graphical sessions in much more and effective way than simple X forwarding
- Persistence can be disconnected from **with** closing the session, allowing users to res sessions from other devices.
- . Licensed by CHPC
- Desktop clients exist for windows, mac, and linux-
- . Web based client option
- . Supported on all CHPC interactive nodes frisco nodes.

#### **Tips for Mac Users – Copy and Paste in web-based FastX terminal**

- "Copy and Paste" only works in Google Chrome
	- not working in Safari or Firefox so far
- Enable "Right-Click" on your Mac:

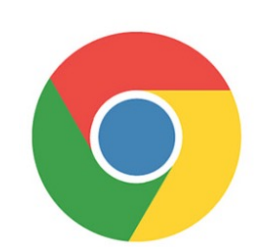

- Apple Icon (upper-left)  $\rightarrow$  System Settings  $\rightarrow$  Search for "Trackpad".  $\rightarrow$  Secondary click –"Click with Two Fingers"

Click with Two Fingers C

• Perform a Copy and Paste:

Secondary click

- Mouse select (highlight) command/text  $\rightarrow$  "Right-click" (two-finger  $click$ )  $\rightarrow$  Copy  $\rightarrow$  Click on Terminal  $\rightarrow$  "Right-click"  $\rightarrow$  Paste

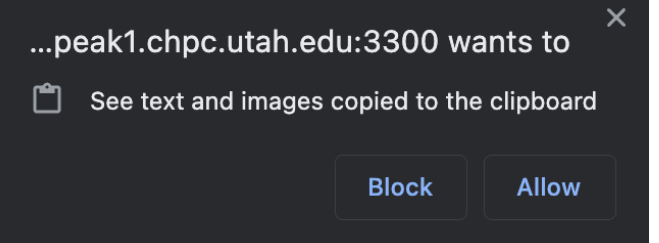

If Chrome prompts, click on Allow

## **Windows – alternatives to**

- Need ssh client
	- PuTTY
		- . http://www.chiark.greenend.org.uk/~sgtatham/putty
	- XShell
		- . http://www.netsarang.com/download/down\_xsh.
- $\blacksquare$  [For X applications also need X-](https://ondemand.chpc.utah.edu/)forwarding
	- Xming (use Mesa version as needed for son
		- . http://www.straightrunning.com/XmingNotes/
	- Make sure X forwarding enabled in your ssh
- OnDemand web portal
	- https://ondemand.chpc.utah.edu

### **Alternatives to FastX on Mac/Linux**

- . Just open a terminal and execute:
- . ssh your\_login@linuxclass.chpc.utah.e
- . When running applications with graphi interfaces use ssh  $-X$  to enable X forw for example:
- ssh –X your\_unid[@linuxclass.chpc](https://ondemand.chpc.utah.edu/).uta

- (MacOS needs XQuartz https://www.xquartz.org

• OnDemand web portal

- https://ondemand.chpc.utah.edu

## **Linux File System Directory Structure**

- □ The file system is a tree directory structure
- <sup>q</sup> levels are separated by / (forward slash) -

- Note – not the \ (backslash) used in Windows!

- $\Box$  / --- refers to the "root" directory the top-level directory that contains all other directories
- <sup>q</sup> The Home directory is used to refer to a user's base directory this is where you will be upon login
	- q On linuxclass server it will be /home/<yourusername>
	- q CHPC clusters, this is in /uufs/chpc.utah.edu/common/home/<yourusername>
- path/from/root  $\rightarrow$  absolute path has leading /
- $\Box$  path/without/leading/slash  $\rightarrow$  relative path from current location
- $\Box$   $\rightarrow$  current directory
- $\Box$   $\Box$   $\rightarrow$  parent directory (up one level)

### **Linux Directory Structure**

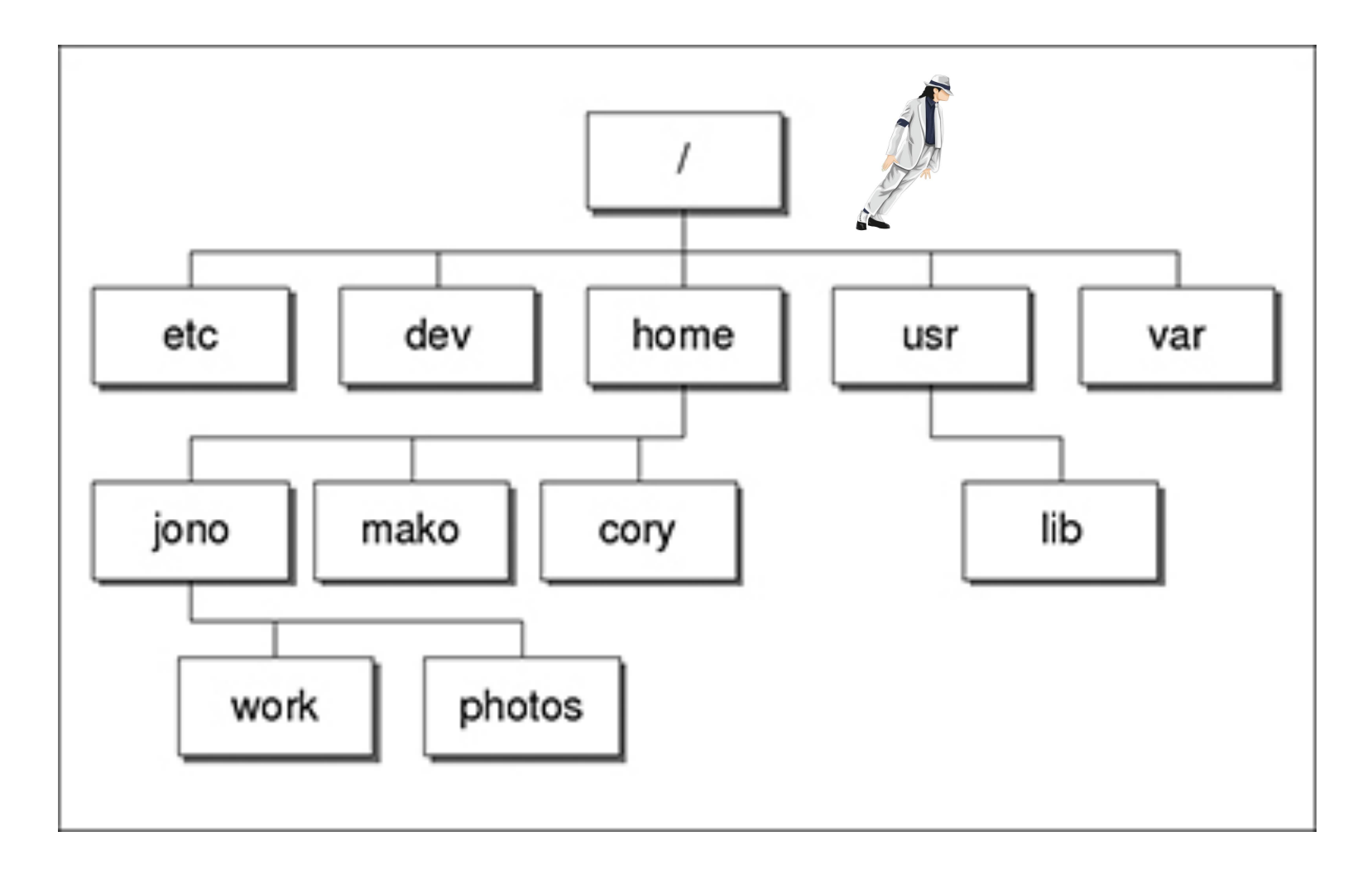

At CHPC cluster --- instead of **/home** we have **/uufs/chpc.utah.edu/common/home**  under which we have all user directories

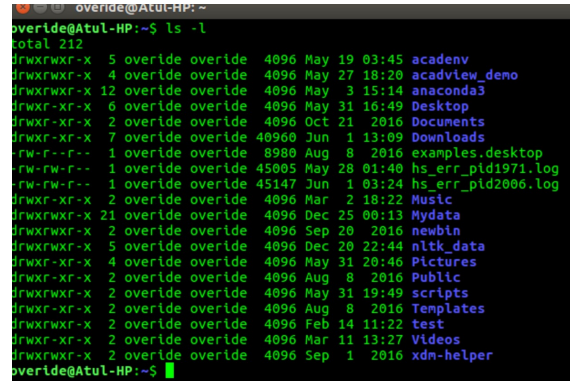

#### **Shell Basics**

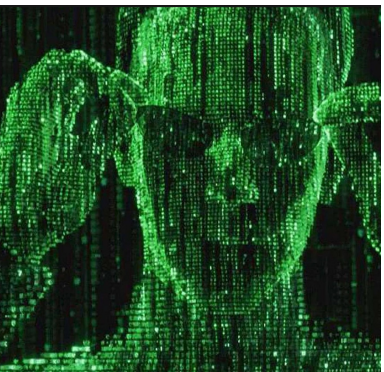

- <sup>q</sup> A Shell is a program that is the interface between you and the operating system (OS – e.g, linux)
- <sup>q</sup> Command line interface CLI versus a GUI or a graphical user interface
- □ Type commands on command line, send command by pressing enter, then the computer reads and executes the command and returns the results (NOTE – not all commands have output!)
- <sup>q</sup> When commands are done they return to the PROMPT (more on prompts later)
- <sup>q</sup> Commands can take flags/options that modify their behaviour

- flags are formed with – (dash) and letter (sometimes --)

<sup>q</sup> Commands can also sometimes require an argument – this defines the item upon which the command acts

#### **General Syntax of Shell Commands**

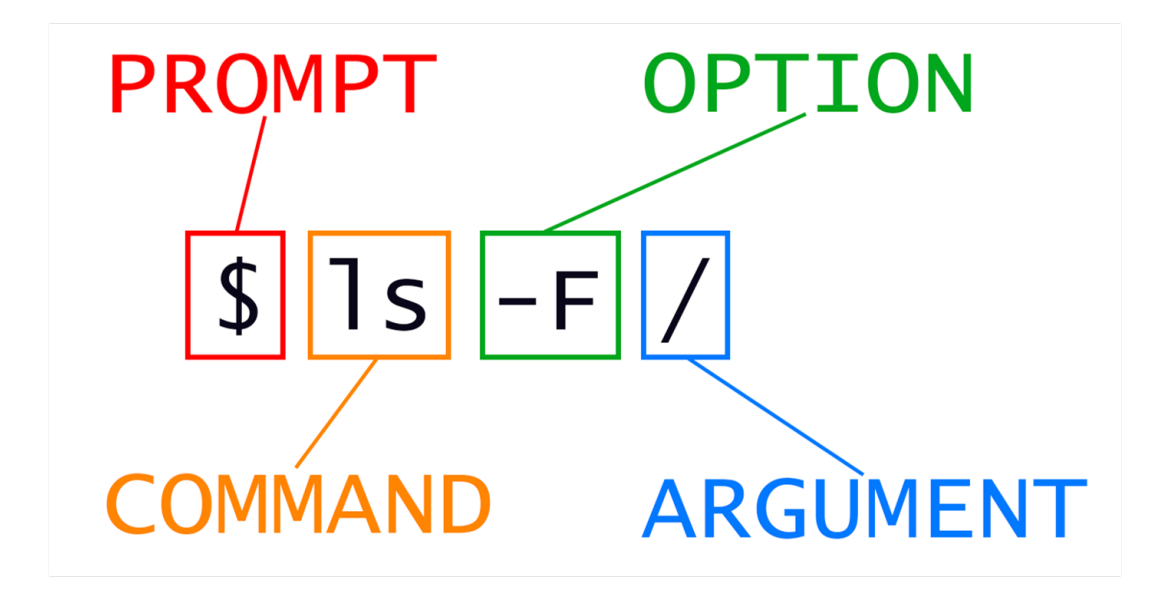

### **Additional Shell Basics**

- <sup>q</sup> Linux is case sensitive!
- □ CHPC offers two basic shells slightly different command syntax
	- csh/tcsh
	- sh/bash (Bourne, Bourne again)
- <sup>q</sup> While many shell commands are the same between shell types there are syntax and behaviour differences
- <sup>q</sup> Your account comes with a script that is executed upon login that sets a basic environment for your shell
- □ To check which shell you are using: echo \$SHELL

q Note \$SHELL is an environment variable – more on these later

- □ To change shell for the session enter name of shell you want at the prompt and hit enter
- $\Box$  For this class we will be using bash

### **Login & Prompts**

- □ When you first login you will see a prompt (the prompt is set by the login script)
	- $\Box$  [u0028729@linuxclass:~]\$
	- q [classXX@linuxclass:~]\$
- □ When you first login, you will be in your home directory
- <sup>q</sup> To see your username: **whoami**
- <sup>q</sup> To see your current directory: **pwd**
- $\Box$  Shortcuts
	- □ ~ (tilde) → your home directory
	- □ \$HOME → your home directory

#### **Exercise**

- . Log into linuxclass
- . What is your shell?
- . What is your username?
- . What is the path of your current directory?

### **Other Useful Items**

- □ Up/down arrows go through past commands
- <sup>q</sup> **history** provides list of all recent commands; can ! followed by number from history list will put that command at the prompt
- $\Box$  Tab completion of commands, paths, filenames very useful
- $\Box$  Can edit previous commands up and down arrow to get to command; then right, left arrow then delete any characters and type in new at cursor; cntrl-a gets to front of command line, cntrl-e to end of command line

### **Basic Directory Commands**

- <sup>q</sup> **ls** list contents of a directory
	- □ Flags to change output To see all flags
		- <sup>q</sup> ls --help
		- $\Box$  man ls
- **a** cd move to directory (cd test)
	- □ cd without an argument moves you back to your home directory
	- $\Box$  cd . . -- moves you up one level
- <sup>q</sup> **mkdir** make directory (mkdir test)
	- <sup>q</sup> Look at flags for **mkdir**
- <sup>q</sup> **rmdir** remove directory (rmdir test) more on this later

### **More on ls flags**

- $\Box$  -l : long
- <sup>q</sup> -a : All (including hidden files, also called dot files)
- **q -r : Reverse ordering while sorting**
- q -t : Timestamp

### **Additional Commands**

- <sup>q</sup> **pushd** change to directory and save previous location
- <sup>q</sup> **popd** change back to saved location
- <sup>q</sup> **dirs** show saved directories

## **[A Ty](http://en.wikipedia.org/wiki/Great_Pacific_Garbage_Patch)pical Problem: Nelle's F**

- a This example is from https://swcarpentry.github.io/ novice/01-intro/index.html
- □ Nelle Nemo, a marine biologist, has just returned f month survey of the North Pacific Gyre, where she sampling gelatinous marine life in the Great Pacific Patch. She has 1520 samples that she's run through machine to measure the relative abundance of 300 needs to run these 1520 files through an imaginary called goostats.sh she inherited. On top of this has to write up results by the end of the month so appear in a special issue of Aquatic Goo Letters.
- $\Box$  if she has to run goostats.sh by hand using a GUI, select and open a file 1520 times. If goostats . sl seconds to run each file, the whole process will tak 12 hours of Nelle's attention. With the shell, Nelle assign her computer this mundane task while she attention on writing her paper.

#### **Exercise**

- <sup>q</sup> Make sure you are in your home directory
- <sup>q</sup> Make a directory called **LinuxClass** and change into this directory
- $G$  Get the files
	- **Q** wget https://home.chpc.utah.edu/~u0028729/CHPCPresentation/shell-
	- q **unzip shell-lesson-data.zip**
	- q **cd shell-lesson-data**
- □ What directory are you in?
- $\Box$  List contents of this directory see difference of a norr **ls –ltr**, and **ls –ltra**
- <sup>q</sup> Change into the **exercise-data** directory
- $\Box$  List the contents
- <sup>q</sup> Move back to the **shell-lesson-data** directory

#### **Exercise**

- <sup>q</sup> Start in the **shell-lesson-data** directory
- <sup>q</sup> Make a new directory named **thesis**
- <sup>q</sup> Re-list the contents of the **shell-lesson-data** directory
- <sup>q</sup> Make new directories **project/data** and **project/results**
- <sup>q</sup> List the contents of the **shell-lesson-data** directory
- <sup>q</sup> List the contents of the **project** directory
- <sup>q</sup> List the contents of the **north-pacific-gyre** directory
- <sup>q</sup> Return to the **shell-lesson-data** directory

### **Files & Filenames**

- □ Directories can contain files and other directories
- $\Box$  Filenames are often in the format of name.extension
- <sup>q</sup> Files that start with a "." are hidden or "dot" files
- □ Extensions are useful for telling you what type of file it is – IF you follow the conventions (txt, pdf, jpg, etc)

□ The extensions also are used by the OS

<sup>q</sup> The **file** command will tell you the file type

□ Being careful with filenames can make your life easier – some guidelines:

q Avoid special characters in names as you will have to handle these differently: space, tab,  $\lambda$ ,  $\lambda$ ,  $\beta$ , leading -

### **Nelle's Pipeline: Organizing Files**

- <sup>q</sup> Nelle is ready to organize the files that the protein assay machine will create. First, she creates a directory called **north-pacific-gyre** (to remind herself where the data came from).
- <sup>q</sup> Each of her physical samples is labelled according to her lab's convention with a unique ten-character ID, such as 'NENE01729A'. This ID is what she used in her collection log to record the location, time, depth, and other characteristics of the sample, so she decides to use it as part of each data file's name. Since the assay machine's output is plain text, she will call her files **NENE01729A.txt**, **NENE01812A.txt**, and so on. All 1520 files will go into the same directory.
- □ Note that you may also consider to use dates, such as creating a directory called **2012-07-03**, to segregate data for a project where data may be gathered at different times.

### **File commands**

- <sup>q</sup> **cat** display contents of file
- <sup>q</sup> **more** display contents of file with page breaks
	- $\Box$  next page with Space key
	- $\Box$  "q" to exit
	- <sup>q</sup> can also look at **less**
- <sup>q</sup> **head** display top of file (default is 10 lines, change with –n followed by number)
- <sup>q</sup> **tail** display end of file (default is 10 lines, change with –n followed by number)
- <sup>q</sup> **grep** search for pattern in file (grep "pattern" test1)
- <sup>q</sup> **vi** edit file (more on this later)
- <sup>q</sup> **nano** another file editor (more on this later)

#### **Exercise**

- <sup>q</sup> Navigate into the **north-pacific-gyre** directory
- <sup>q</sup> View the contents of **NENE01720A.txt** file using

q **cat**

q **more**

q **less**

q **head**

q **tail**

#### **File commands**

<sup>q</sup> **cp** – copies file to a new name (cp file1 file2)

<sup>q</sup> **cp –r** will recursively copy entire directories of files

- <sup>q</sup> **mv**  renames file to a new file (mv old new) or location q Works for files and directories
- <sup>q</sup> **touch** creates an empty file if file does not exist OR changes time stamp if it does  $(t$ ouch  $file)$
- <sup>q</sup> **rm** deletes file (rm file1)

q Note shells DO NOT have a trash bin; rm is final!

#### **Exercise**

- <sup>q</sup> Change to the new **thesis** directory
- <sup>q</sup> List the contents of the **thesis** directory
- <sup>q</sup> Create a new file **draft.txt** in this directory using the **touch** command (saving editors for next time)
- <sup>q</sup> List the contents of the **thesis** directory
- <sup>q</sup> Rename the file **draft.txt** to **empty.txt**
- □ You can also move a file to a different directory

<sup>q</sup> Move **empty.txt** to the **shell-lesson-data** directory

- <sup>q</sup> In the **shell-lesson-data/exercise-data** directory make a copy of the entire **writing** directory, naming it **writing-backup**
- <sup>q</sup> Remove the **empty.txt** file
- <sup>q</sup> Remove the **writing-backup** directory

### **Wildcards**

- <sup>q</sup> multiple files can be specified via wildcards
- $\Box$  \* matches any number of letters including none
- □ ? matches any single character
- $\Box$  [] encloses set of characters that can match the single given position
- $\Box$  used within [] denotes range of characters

#### **Exercise**

- <sup>q</sup> Move to the **shell-lesson-data/exercisedata/proteins** directory
- <sup>q</sup> Using the **ls** command, test the use of wildcards <sup>q</sup> **\*.pdb**,
	- q **p\*.pdb**
	- q **\*ethane.pdb**
	- q **?ethane.pdb**

### **Command output redirection**

<sup>q</sup> **>** redirect output to a file (instead of to screen)  $\Box$  will create file if it does not exist  $\Box$  will overwrite the previous contents if it does exist q**cat file1.dat > file4.dat** <sup>q</sup> **>>** append to a file

#### q**cat file1.dat >> file3.dat**

<sup>q</sup> **|** ("pipe") redirects command output to another command; used to chain commands

q**head -10 list.txt | tail -2**

#### **Exercise - redirect**

For this exercise, we need to introduce the command **wc** which prints line (-l), word (-w), character (-m) or byte (-c) count of file

- <sup>q</sup> In the **shell-lesson-data/exercise-data/proteins** directory
- $G$  Get a listing of all of the files
- <sup>q</sup> Get the results of the use of the **wc** command of all of the files
- <sup>q</sup> Get the results of the **wc** command of all the files giving only the number of lines
- <sup>q</sup> Redirect the output of the last command to a file called **lengths.txt**
- <sup>q</sup> View the contents of the file **lengths.txt**
- <sup>q</sup> Use the **sort** command on the file **lengths.txt** and create a new file **sorted-lengths.txt** (What does the **sort** command do?)
- <sup>q</sup> Use the **head** command to show the first 2 lines of both the **lengths.txt** and the **sorted-lengths.txt** files

#### **Exercise - append**

- <sup>q</sup> Navigate to the **shell-lesson-data/exercisedata/animal-counts** directory and show the contents of the file **animals.csv**
- <sup>q</sup> Using the **head** command create a file called **animalssubset.csv** that contains the first 3 lines of the file **animals.csv**
- <sup>q</sup> Using the **tail** command create a file called **animalssubset.csv** that contains the last 3 lines of the file **animals.csv**
- <sup>q</sup> Create a file **animals-subset2.csv** that contains both first 3 and the last 3 lines of the original **animals.csv** file

### **Exercise - pipe**

- <sup>q</sup> In this exercise we are going to demonstrate the result of chaining commands
- <sup>q</sup> In the **shell-lesson-data/proteins** directory we created a file **lengths.txt** and sorted this file.
- □ In this exercise we are going to go to this directory and do a set of commands, looking at the output

```
\Box wc -1 *.pdb
q wc –l *.pdb | sort -n
q wc –l *.pdb | sort -n | head -n 1
q wc –l *.pdb | sort -n | head -n 1 > shortest.txt
```
#### **More about redirect and pipe**

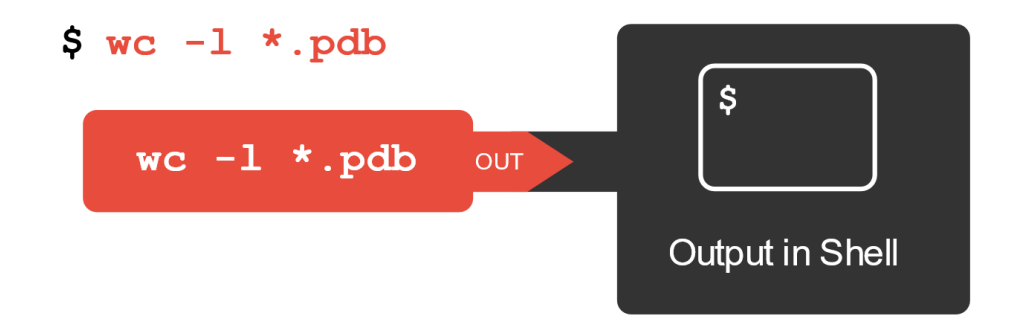

 $\frac{1}{2}$  wc -1 \*.pdb > lengths

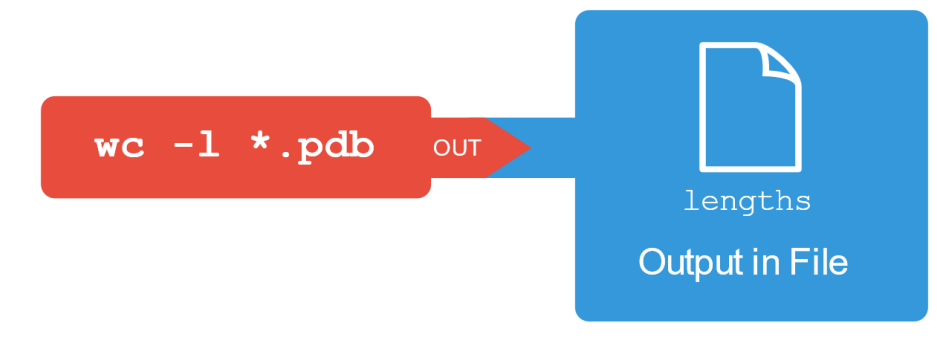

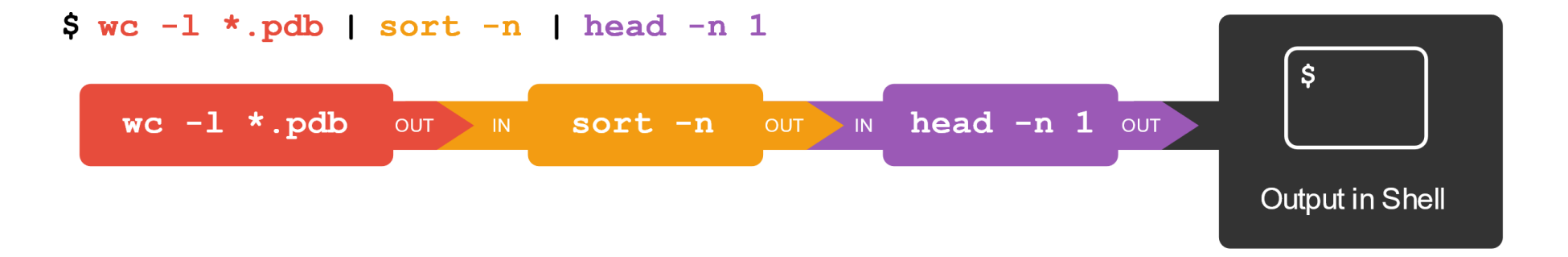

### **Nelle's Pipeline: Checking Files**

- <sup>q</sup> Nelle now has the first 17 results from the assay runs. As we mentioned, these are put in directory called **north-pacific-gyre**. These files are expected to be the same length and to be named in the consistent manner files **NENE01729A.txt**. The convention chosen are that there should be a A and B for each sample.
- <sup>q</sup> How would you check that the data is what is expected?

### **[Have Questions?](http://swcarpentry.github.io/shell-novice/)**

- □ [CHPC has an issue track](http://linuxcommand.org/)ing system: [helpdesk@chpc.utah.edu](https://cvw.cac.cornell.edu/linux/default)
- □ Some useful websites

http://swcarpentry.github.io/shell-novice/ http://linuxcommand.org/

https://cvw.cac.cornell.edu/linux/default